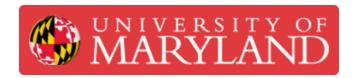

# **Navigating Assets**

About navigating the Assets menu of the Asset Management System (AMS) found at assets.tw.umd.edu

Written By: Rebecca Marie Hirshon

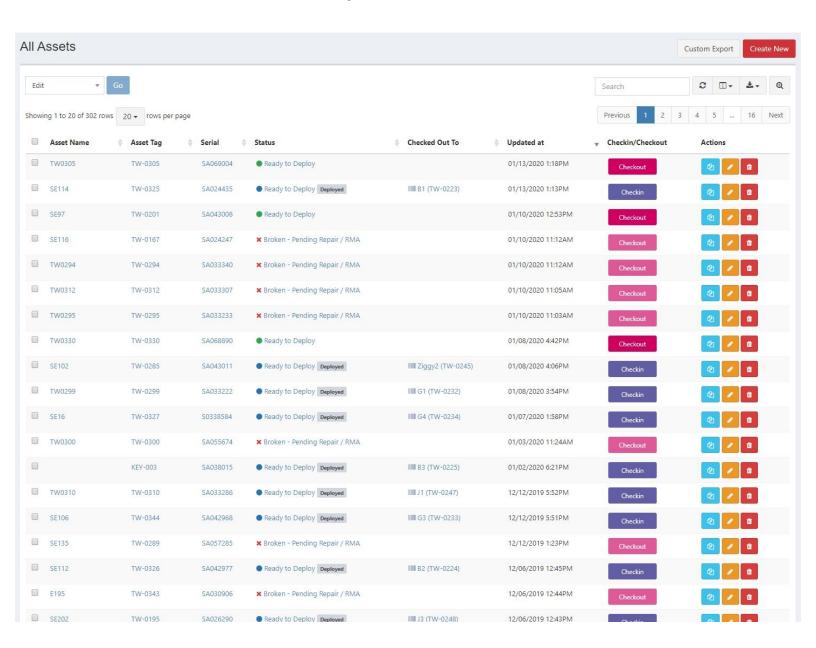

#### **Step 1 — Viewing Assets**

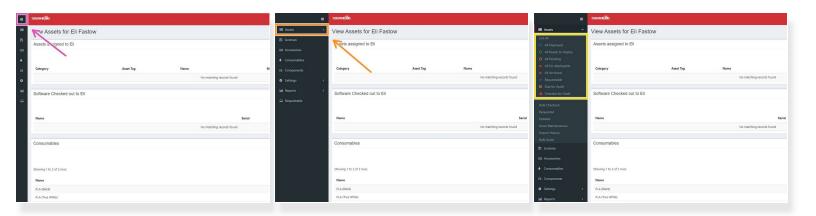

- Go to assets.tw.umd.edu and expand the menu on the left side of the screen
- Expand the Assets menu
- Select appropriate list
  - List All: All assets but Archived assets
  - All Deployed: All Checked Out assets
  - All Ready to Deploy: All assets that are in working order but not currently in use/deployed
  - All Un-deployable: All Broken Pending Repair / RMA assets
  - (i) It is recommended to use List All unless you are looking for a specific asset or an archived asset

# Step 2 — Organizing the Assets list

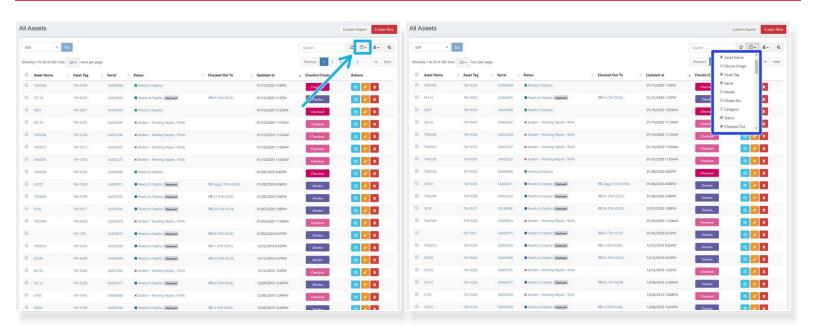

- Select the columns icon to the right above the pagination
- Recommended columns
  - Asset Name
  - Asset Tag
  - Serial
  - Status
  - Checked Out To
  - Checkin/Checkout

# Step 3 — Searching Asset

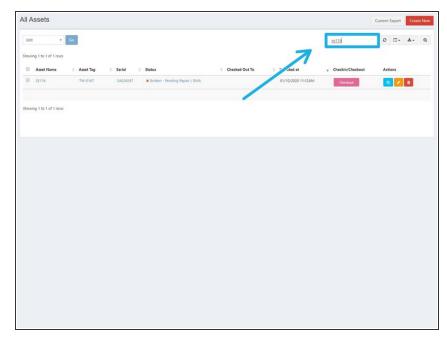

- Use the search bar to the top right of the assets page
- Best fields to search for
  - Asset Name
  - Asset Tag
  - Model
  - Checked Out To
- You do not need to hit enter; it will automatically update as you type each letter

# Step 4 — Viewing a Specific Asset

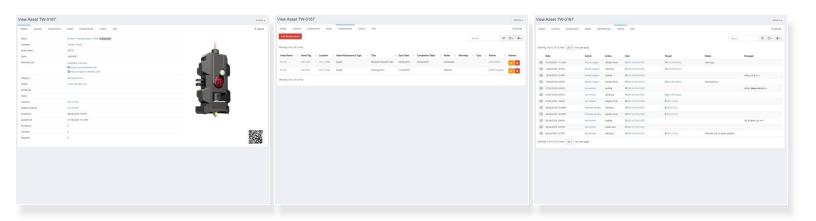

- Select the Asset Name or Asset Tag to view the asset
- Details
  - Shows all of the information about the asset, including status, serial, notes, and more
- Maintenances
  - Shows all of the information about any maintenance added to the asset
- History
  - Shows all of the actions that have been performed on the asset, including checkins, checkouts, and updates

## **Step 5** — Creating a New Asset

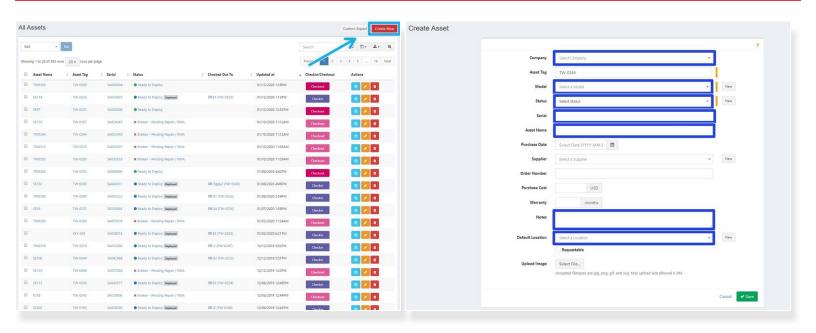

- Select Create New in the upper right corner
- Input necessary information
  - Select Terrapin Works as Company
  - Select the correct Model from the drop down menu
  - Select Ready to Deploy as Status
    - You can check out an Asset during this step by selecting where to checkout to and searching for the relevant item as needed
  - Input Serial, Asset Name, Notes, and Default Location as needed
- Save

# Step 6 — Checkout Asset

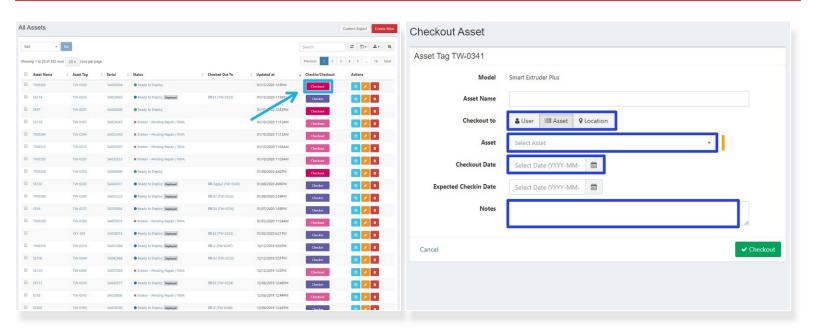

- Scroll to the right and select Checkout
  - Use the search bar to find the correct asset as needed
- Checkout to
  - Asset; mainly used for makerbot extruders
  - Location; mainly used for printers and other assets
- Select the correct date as Checkout Date
- Save
- You cannot checkout items that are already checked out. If you need to change checkout details, checkin the asset and then checkout again

## Step 7 — Checkin Asset

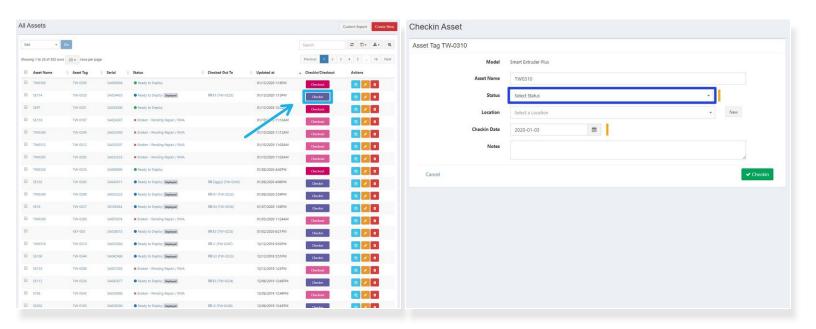

- Scroll to the right and select Checkin
  - Use the search bar to find the correct asset as needed
- Select Status
  - Select Broken Pending Repair / RMA if checking in for maintenance or repair
  - Select Ready to Deploy if checking in for storage
  - Select Archived if the asset cannot be repaired and/or is being retired
  - (i) Unlike with Checkout Asset, the current date will autofill the Checkin Date
- Save

## Step 8 — Update Asset

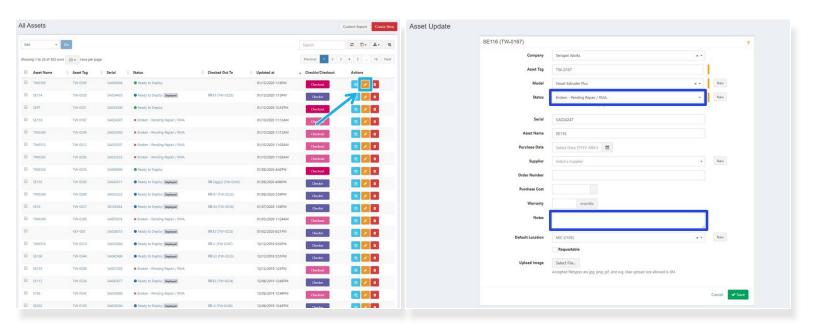

- Scroll to the right and select the orange pencil button (Update)
  - Use the search bar to find the correct asset as needed
- Most common updates
  - Status; usually from Broken Pending Repair / RMA to Ready to Deploy

↑ You cannot go from Broken - Pending Repair / RMA to Checked Out using update. You must update Status to Ready to Deploy and then Checkout asset

- Notes
- Save